## Series 4500 Catalyst ةزيم نيوكت لاثم Switches Wireshark  $\overline{\phantom{a}}$

## المحتويات

المقدمة المتطلبات الأساسية المتطلبات المكونات المستخدمة معلومات أساسية التكوين الإعدادات الإضافية التحقق من الصحة استكشاف الأخطاء وإصلاحها معلومات ذات صلة

#### المقدمة

يصف هذا وثيقة كيف أن يشكل ال Wireshark سمة ل cisco مادة حفازة 4500 sery مفتاح.

# المتطلبات الأساسية

#### المتطلبات

لاستخدام ميزة Wireshark، يجب عليك استيفاء الشروط التالية:

- يجب ان يستخدم النظام محول Cisco Catalyst 4500 Series Switch.
- يجب أن يقوم المحول بتشغيل E7- Engine Supervisor) محرك المشرف 6 غير مدعوم في الوقت الحالي).
- يجب أن تحتوي الميزة على قاعدة IP وخدمات المؤسسة (قاعدة LAN غير مدعومة في الوقت الحالي).
- لا يمكن ان تحتوي وحدة المعالجة المركزية (CPU) للمحول على حالة إستخدام عالية، حيث إن ميزة Wireshark هي حزم معينة تستخدم وحدة المعالجة المركزية (CPU (وتنقل البرامج بشكل مكثف في عملية الالتقاط.

#### المكونات المستخدمة

أسست المعلومة في هذا وثيقة على cisco مادة حفازة 4500 sery مفتاح أن يركض مشرف محرك -7E.

تم إنشاء المعلومات الواردة في هذا المستند من الأجهزة الموجودة في بيئة معملية خاصة. بدأت جميع الأجهزة المُستخدمة في هذا المستند بتكوين ممسوح (افتراضي). إذا كانت شبكتك مباشرة، فتأكد من فهمك للتأثير المحتمل لأي

### معلومات أساسية

Supervisor Engine 7-E التشغيل بنظام تعمل التي Cisco Catalyst 4500 Series switches محولات تحتوي على وظيفة مدمجة جديدة باستخدام الإصدارات 3.3(0) / 151.1 أو الأَحدث من XE-<sup>S</sup>Cisco IOS. لهذه الميزة المدمجة في Wireshark القدرة على التقاط الحزم بطريقة تستبدل الاستخدام التقليدي لمحلل منفذ المحول (SPAN( بجهاز كمبيوتر شخصي مرفق من أجل التقاط الحزم في سيناريو أستكشاف الأخطاء وإصلاحها.

## التكوين

يعمل هذا القسم كدليل بداية سريعة لبدء الالتقاط. المعلومات المتوفرة عامة جدا، ويجب عليك تنفيذ إعدادات المرشحات والمخزن المؤقت حسب الحاجة للحد من الالتقاط المفرط للحزم إذا عملت في شبكة إنتاج.

أتمت هذا to order in steps شكلت ال wireshark سمة:

1. دققت أن أنت تستوفي الشرط in order to ساندت الالتقاط. (مرجع **المتطلبات** لمزيد من التفاصيل.) دخلت هذا<br>أمر ودققت الإنتاج:

4500TEST#**show version**

Cisco IOS Software, IOS-XE Software, Catalyst 4500 L3 Switch Software (cat4500e-UNIVERSAL-M), Version 03.03.00.SG RELEASE SOFTWARE (fc3)

<output omitted>

'License Information for 'WS-X45-SUP7-E License Level: entservices Type: Permanent Next reboot license Level: entservices

(cisco WS-C4507R+E (MPC8572) processor (revision 8 .with 2097152K/20480K bytes of memory

Processor board ID FOX1512GWG1

MPC8572 CPU at 1.5GHz, Supervisor 7

<output omitted>

4500TEST#**show proc cpu history**

#### **:History information for system**

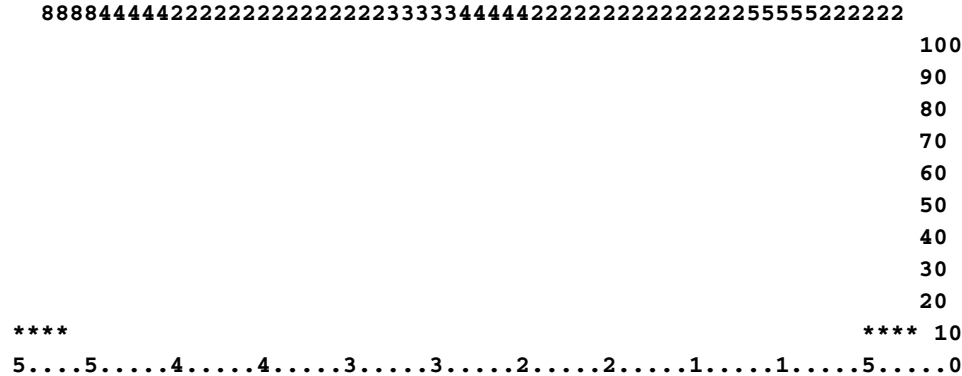

**(CPU% per second (last 60 seconds** 

- 2. قبض حركة مرور في TX/RX إتجاه من ميناء gig2/26 في هذا المثال. تخزين ملف الالتقاط على bootflash في PCAP تنسيق الملف للمراجعة من كمبيوتر محلي، إذا لزم الأمر:ملاحظة: تأكد من تنفيذ التكوين من وضع EXEC للمستخدم، وليس وضع التكوين العام. 4500TEST#**monitor capture MYCAP interface g2/26 both** 4500TEST#**monitor capture file bootflash:MYCAP.pcap** 4500TEST#**monitor capture MYCAP match any start** .Sep 13 15:24:32.012: %BUFCAP-6-ENABLE: Capture Point MYCAP enabled\* على قبض هذا كل حركة مرور مدخل ومخرج على ميناء ع 26/2. هو أيضا يملأ الملف بسرعة جدا بحركة مرور غير مفيدة في حالة إنتاج، إلاّ إذا قمت بتعيين الإتجاه وتطبيّق مرشحات الالتقاط لتضييق نطاق حركة المرور التيّ<br>يتم التقاطها. دخلت هذا أمر in order to طبقت مرشح: **"**4500TEST#**monitor capture MYCAP start capture-filter "icmp** ملاحظة: يضمن ذلك أنك تقوم فقط بالتقاط حركة مرور بروتوكول رسائل التحكم في الإنترنت (ICMP (في ملف الالتقاط الخاص بك. .3 بمجرد أن ينتهي وقت التقاط الملف، أو يقوم بتعبئة الحصة النسبية للحجم، تتلقى هذه الرسالة: .4 :Sep 13 15:25:07.933: %BUFCAP-6-DISABLE\_ASYNC\* Capture Point MYCAP disabled. Reason : Wireshark session ended أدخل هذا الأمر لإيقاف الالتقاط يدويا: 4500TEST#**monitor capture MYCAP stop** 5. يمكنك عرض الالتقاط من واجهة سطر الأوامر. دخلت هذا امر in order to شاهدت الربط: 4500TEST#**show monitor capture file bootflash:MYCAP.pcap**  $d3:ca:25:9c:c9 \rightarrow 01:00:0c:cc:cc:cc$  CDP:44 0.000000 1 Device ID: 4500TEST Port ID: GigabitEthernet2/26 e7:c1:6a:18 -> 01:80:c2:00:00:00 STP:00:19 0.166983 2 Conf. Root =  $32768/1/00:19:e7: c1:6a:00$  Cost = 0 Port =  $0x8018$ e7:c1:6a:18 -> 01:00:0c:cc:cc:cd STP:00:19 0.166983 3 Conf. Root =  $32768/1/00:19:e7:cl:6a:00$  Cost = 0 Port =  $0x8018$ (HSRP Hello (state Standby 224.0.0.2 <- 14.1.98.2 1.067989 4 e7:c1:6a:18 -> 01:80:c2:00:00:00 STP:00:19 2.173987 5 Conf. Root = 32768/1/00:19:e7:c1:6a:00 Cost = 0 Port = 0x8018 ملاحظة: يتوفر خيار التفاصيل في النهاية لعرض الحزمة بتنسيق Wireshark. أيضا، التفريغ خيار يتوفر in order to رأيت ال hex قيمة من الربط.
- 6. يصبح ملف الالتقاط مكبلا إذا كنت لا تستخدم Capture-Filter عندما تبدا الالتقاط. في هذه الحالة، استخدم خيار filter-show لعرض حركة مرور معينة في العرض. تريد فقط عرض حركة مرور ICMP، وليس بروتوكول موجه الاستعداد السريع (HSRP(، وبروتوكول الشجرة المتفرعة (STP(، وحركة مرور بروتوكول اكتشاف Cisco (CDP) الموضحة في الإخراج السابق. يستخدم عامل تصفية **العرض** نفس تنسيق Wireshark، لذلك يمكنك العثور على الملفات عبر الإنترنت.

**"**4500TEST#**show monitor capture file bootflash:MYCAP.pcap display-filter "icmp**

ICMP Echo 172.18.108.26 <- 14.1.98.144 4.936999 17 (ping) request (id=0x0001, seq(be/le)=0/0, ttl=255) ICMP Echo 14.1.98.144 <- 172.18.108.26 4.936999 18 (ping) reply (id=0x0001, seq(be/le)=0/0, ttl=251) ICMP Echo 172.18.108.26 <- 14.1.98.144 4.938007 19 (ping) request (id=0x0001, seq(be/le)=1/256, ttl=255) ICMP Echo 14.1.98.144 <- 172.18.108.26 4.938007 20 (ping) reply (id=0x0001, seq(be/le)=1/256, ttl=251) ICMP Echo 172.18.108.26 <- 14.1.98.144 4.938998 21 (ping) request (id=0x0001, seq(be/le)=2/512, ttl=255) ICMP Echo 14.1.98.144 <- 172.18.108.26 4.938998 22

(ping) reply (id=0x0001, seq(be/le)=2/512, ttl=251) ICMP Echo 172.18.108.26 <- 14.1.98.144 4.938998 23 (ping) request (id=0x0001, seq(be/le)=3/768, ttl=255) ICMP Echo 14.1.98.144 <- 172.18.108.26 4.940005 24 (ping) reply (id=0x0001, seq(be/le)=3/768, ttl=251) ICMP Echo 172.18.108.26 <- 14.1.98.144 4.942996 25 (ping) request (id=0x0001, seq(be/le)=4/1024, ttl=255) ICMP Echo 14.1.98.144 <- 172.18.108.26 4.942996 26 (ping) reply (id=0x0001, seq(be/le)=4/1024, ttl=251)

قم بنقل الملف إلى جهاز محلي، وانظر إلى ملف PCAP كما تفعل مع أي ملف التقاط قياسي آخر. دخلت واحد .7 من هذا أمر to order in أتمت النقل:

**@**4500TEST#**copy bootflash: ftp://Username:Password**

**:**4500TEST#**copy bootflash: tftp** 8. لتنظيف الالتقاط، قم بإزالة التكوين باستخدام الأوامر التالية:

> 4500TEST#**no monitor capture MYCAP** 4500TEST#**show monitor capture MYCAP**

> > <no output>

#4500TEST

#### الإعدادات الإضافية

بشكل افتراضي، حد الحجم لملف الالتقاط هو 100 حزمة، أو 60 ثانية في ملف خطي. لتغيير حد الحجم، أستخدم خيار الحد في صياغة التقاط الشاشة:

**?** 4500TEST#**monitor cap MYCAP limit**

duration Limit total duration of capture in seconds packet-length Limit the packet length to capture packets Limit number of packets to capture الحد الأقصى لحجم المخزن المؤقت هو 100 ميغابايت. يتم ضبط هذا، وكذلك إعداد المخزن المؤقت الدائري/الخطي، باستخدام هذا الأمر:

**?** 4500TEST#**monitor cap MYCAP buffer**

circular circular buffer Size of buffer

تعد ميزة Wireshark المدمجة أداة فعالة للغاية في حالة إستخدامها بشكل صحيح. فهي توفر الوقت والموارد عند أستكشاف أخطاء الشبكة وإصلاحها. ومع ذلك، عليك توخي الحذر عند إستخدام الميزة، لأنها قد تزيد إستخدام وحدة المعالجة المركزية (CPU (في حالات حركة المرور العالية. لا تقم بتكوين الأداة مطلقا وتركها دون مراقبة.

#### التحقق من الصحة

لا يوجد حاليًا إجراء للتحقق من صحة هذا التكوين.

## استكشاف الأخطاء وإصلاحها

نظرا لقيود الأجهزة، قد تتلقى حزم خارج الترتيب في ملف الالتقاط. وهذا يرجع إلى المخازن المؤقتة المنفصلة المستخدمة لالتقاط حزم الدخول والخروج. إذا كان لديك حزم غير مرتبة في الالتقاط الخاص بك، فقم بتعيين كلا من المخازن المؤقتة **لديك** إلى **الدخَول**. هذا يَمنع الربط في مخَرج منَ المَعالجَةَ قبل المدخل ربَط عندما يكون المخزن المؤقت معالج.

إذا ظهرت حزم غير مرتبة، فيوصى بتغيير التكوين من كلا الأمرين إلى الداخل على كلا الواجهات.

هنا الأمر السابق:

4500TEST#**monitor capture MYCAP interface g2/26 both** قم بتغيير الأمر إلى ما يلي:

4500TEST#**monitor capture MYCAP interface g2/26 in**

4500TEST#**monitor capture MYCAP interface g2/27 in**

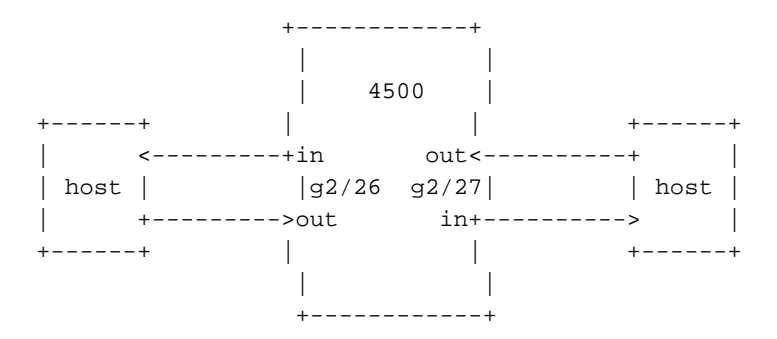

#### معلومات ذات صلة

- IOS و IOS XE 3.3.0SG إصدار ،Catalyst 4500 Series Switch Software البرنامج تكوين دليل Wireshark تكوين - 15.1)1(SG
	- [الدعم التقني والمستندات Systems Cisco](//www.cisco.com/cisco/web/support/index.html?referring_site=bodynav)

ةمجرتلا هذه لوح

ةي الآلال تاين تان تان تان ان الماساب دنت الأمانية عام الثانية التالية تم ملابات أولان أعيمته من معت $\cup$  معدد عامل من من ميدة تاريما $\cup$ والم ميدين في عيمرية أن على مي امك ققيقا الأفال المعان المعالم في الأقال في الأفاق التي توكير المالم الما Cisco يلخت .فرتحم مجرتم اهمدقي يتلا ةيفارتحالا ةمجرتلا عم لاحلا وه ىل| اًمئاد عوجرلاب يصوُتو تامجرتلl مذه ققد نع امتيلوئسم Systems ارامستناه انالانهاني إنهاني للسابلة طربة متوقيا.